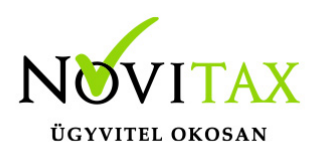

## **TAXA 2021. évi 22.03-s verzió**

### **TAXA 2021. évi 22.03-s verzió**

#### **Érvényességi dátumok**

Demó verzió érvényessége: **2021.02.28**. Regisztrált verzió érvényessége könyvelő programok: **2021.08.31.** Regisztrált verzió érvényessége bérszámfejtő program: **2021.09.15.** Regisztrált verzió érvényessége számlázó programok: **Nincs időkorlát** Program verzió érvényessége: **2021.09.23.**

#### Programrendelés 2021. évre

Szeretnénk megkímélni Önöket attól, hogy a programátvételi lapot esetleg feleslegesen kitöltsék és visszajuttassák részünkre. Ezért a programhasználati szándékukat folyamatosnak tekintjük, amelyet nem tör meg az évváltás. 2021. évre vonatkozóan tehát csak akkor kell programátvételi lapot kitölteni, ha az előző évhez képest változnak a programhasználat feltételei, esetleg a programot rendelő cég adataiban van változás, vagy az előző években még nem használtak NOVITAX programot.

A honlapon kitöltött programátvételi lapok adatai azonnal bekerülnek szerződés nyilvántartásunkba, ezért kérjük, hogy lehetőleg a honlapon közöljék megváltozott programhasználati szándékukat.

#### **Programregisztráció**

Ahogy azt már megszokhatták, a honlapunkról valamennyi programunk, így a 2021. évi is csak demo verzióban tölthető le. A demo verzió 2021. január és február keltezésű bizonylatokat fogad el. A feldolgozási határidő meghosszabbításához tehát a 2021. évi programokat is regisztráltatni kell, a regisztráció feltétele az esedékes programhasználati díjak megfizetése.

A regisztrációs eljárás részletes leírását az alábbi bejegyzésben találják:

[Regisztráció!](https://tudastar.novitax.hu/wintax-programok-online-regisztralasa/)

## [www.novitax.hu](http://www.novitax.hu)

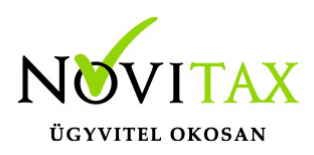

# **TAXA 2021. évi 22.03-s verzió**

### **TAXA 2021. évi 22.03-s verzió legfontosabb változásai**

- Kimutatások/Listák összefűzése
- Ismét aktív az Eredménylevezetés (SZJA)
- FB, GB, PB típusú számlatípusok feladhatóak
- Beállítások/Kezelés: Partner ismétlése előző tételből
- Elektronikus aláírás pdf fájlokhoz
- Beállítások/Kezelés: A biz.szám másolása eredeti bizonylatszámba
- Ctrl+F7 Helyesbítés és a Ctrl+Shift+F3 65M-02-K kiegyenlített bizonylatnál

#### **Kimutatások/Listák összefűzése**

A mostani fejlesztésünkkel a TAXA-ban készített kimutatásokat lehet egy pdf állományba összefűzni.

Először el kell készíteni az összefűzni kívánt kimutatásokat. Ezután be kell lépni a "Kimutatások"- "Listák összefűzése" menüpontba, a belépés után a program megjeleníti az elkészült kimutatásokat.

Az összefűzendő kimutatások kiválasztásához a képernyő bal oldalán látható "négyzet"- be kettőt kell kattintani (vagy space), a sikeres kijelölést a négyzetben megjelenő "pipa" jel jeleneti. A kijelölt lista képe megjelenik a képernyő jobb oldalán, így könnyen lehet ellenőrizni, hogy milyen kimutatások vannak összefűzésre jelölve. Az összefűzésre kijelölt kimutatások összefűzéséhez az "Összefűz" gombra kell kattintani. Az elkészülő pdf alapesetben a mentésre kijelölt könyvtárba készül el, a mentési útvonal azonban megváltoztatható a Tallóz" gombra való kattintással.

[Bővebben!](https://tudastar.novitax.hu/listak-osszefuzese-novitax-programokban/)

### **Ismét aktív az Eredménylevezetés (SZJA)**

Bővebben a Súgóban és a Felhasználói kézikönyvben!

## [www.novitax.hu](http://www.novitax.hu)

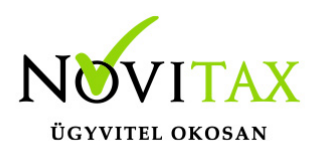

## **TAXA 2021. évi 22.03-s verzió**

#### **FB, GB, PB típusú számlatípusok feladhatóak**

A számlatípusoknál az FB, GB, PB típusúaknál is van lehetőség a könyvelési beállítások fülön "Feladásra" jelölni, és feladódik az egyszeres könyvvitelbe.

(Jogcímezés…stb hasonlóan a SK és SB típusokhoz.)

[Feladásról bővebben!](https://tudastar.novitax.hu/bizonylatok-beolvasasa-a-szamlazobol-az-egyszeres-konyvvitelben/)

#### **Beállítások/Kezelés: Partner ismétlése előző tételből**

A kezelésben be lehet állítani, hogy a tételbe beállított partner a következő tételeknél ismétlődjön.

#### **Elektronikus aláírás pdf fájlokhoz**

[Bővebben!](https://tudastar.novitax.hu/elektronikus-alairas-pdf-fajlokhoz/)

### **Beállítások/Kezelés: A biz.szám másolása eredeti bizonylatszámba**

Lehetőség van a Kezelésnél beállítani, hogy a bizonylatszámhoz beírt értékek automatikusan átkerüljenek az eredeti bizonylatszámba.

### **Ctrl+F7 helyesbítés és a Ctrl+Shift+F3 65M-02-K kiegyenlített bizonylatnál**

A Ctrl+F7 Helyesbítés és a Ctrl+Shift+F3 65M-02-K funkciók a kiegyenlített számláknál is működnek.

### [www.novitax.hu](http://www.novitax.hu)

1105 Budapest, Gitár utca 4. | Tel.: (+36 1) 263-2363 | E-mail: [novitax@novitax.hu](mailto:novitax@novitax.hu)